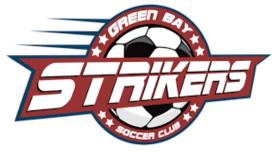

# Striker's Website and Sports Connect Integration Overview

Welcome to Green Bay Strikers Soccer! This integration will allow you to communicate directly with your player's families as well as provide you your schedule, team roster, messaging and more.

#### **Creating a Profile**

In order to use this integration feature you will need to create a coaching profile on the Striker website (gbstrikers.com) If you are a parent and/or a coach already signed up this will be the same account you used to sign up. Simply go to the Striker website and Log In. After you have logged in you will have access to your team's roster, schedule and more. Follow the prompts below to help get you started...

\*\*\*Please note this is the preferred method from a laptop or computer, the phone is easier to use on the Game Changer app\*\*\*

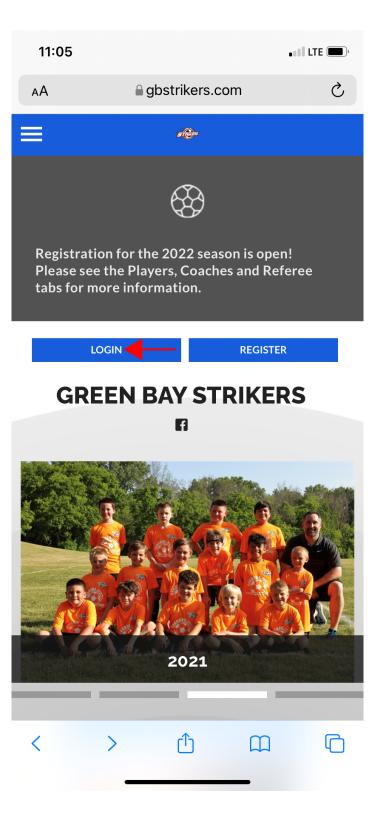

\*\*Screen Shots are from a phone and may have a slightly different layout on computer/laptop\*\*

## Click 'Log In' on the GB Striker's website homepage

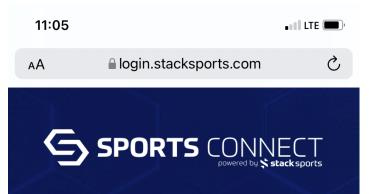

### **Green Bay Strikers**

Welcome! Please enter your email address to get started.

Email Address

# Enter same email you used for signing up

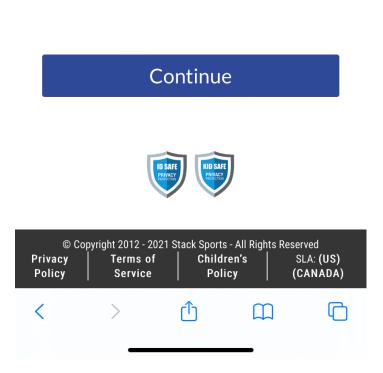

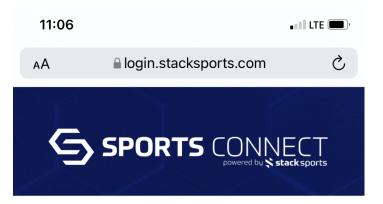

#### **Green Bay Strikers**

Welcome, back! You're now able to use your Stack Sports SSO account to log in to this site.

Password

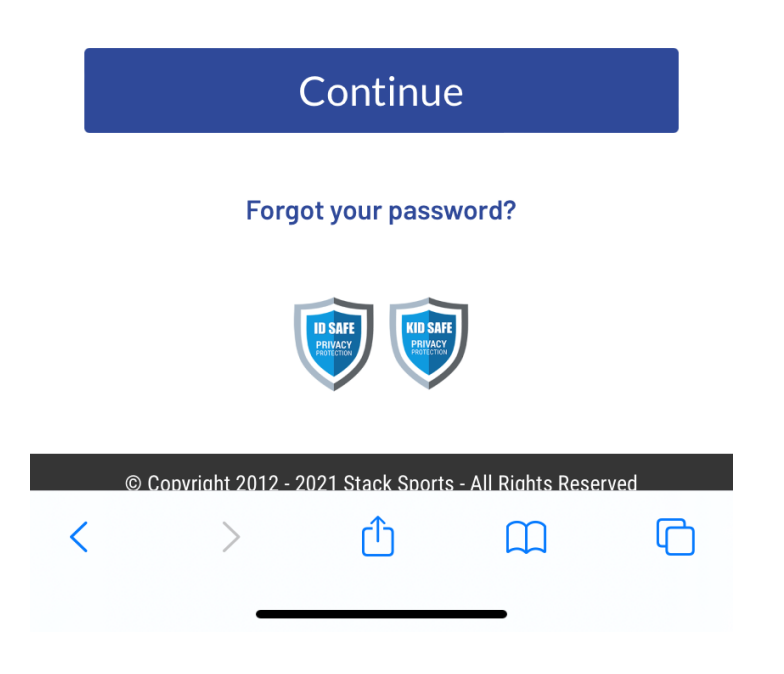

You should then see this message indicating it recognizes your email account.

This step is important because if you do not see this message it will then prompt you to create a password and thus creating a new account. However, this account will not receive any of your teams info as that info will go to the account you used to originally sign up as a coach.

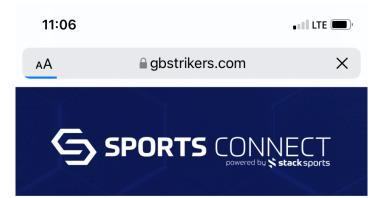

### **Green Bay Strikers**

Login Success! Returning you back to the application.

Once you have successfully logged in it will take you to your profiles homepage

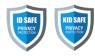

| © Cop<br>Privacy<br>Policy | oyright 2012 - 2021<br>Terms of<br>Service | Stack Sports<br>Child | ren's | ts Reserved<br>SLA: (US)<br>(CANADA) |  |
|----------------------------|--------------------------------------------|-----------------------|-------|--------------------------------------|--|
| <                          | >                                          | Û                     | Ш     | G                                    |  |

| 11:07                   | • • • • • • • • • • • • • • • • • • • |     |  |  |  |
|-------------------------|---------------------------------------|-----|--|--|--|
| АА                      | ■ gbstrikers.com                      | 5   |  |  |  |
| Welcome back,           | Your email address is                 |     |  |  |  |
| ≡                       |                                       | 0 📜 |  |  |  |
|                         |                                       |     |  |  |  |
|                         |                                       |     |  |  |  |
|                         | Open Orders                           |     |  |  |  |
| Volunteer Opportunities |                                       |     |  |  |  |
|                         |                                       |     |  |  |  |
|                         | $\bigcirc$                            |     |  |  |  |
| New Messages            |                                       |     |  |  |  |
| Upcoming Events         |                                       |     |  |  |  |
| Opcoming Events         |                                       |     |  |  |  |
|                         | <u> </u>                              |     |  |  |  |
| < >                     | <u>ث</u>                              |     |  |  |  |

\*\*Screen Shots are from a phone and may have a slightly different layout on computer/laptop\*\*

You should then see this page... Scroll down..

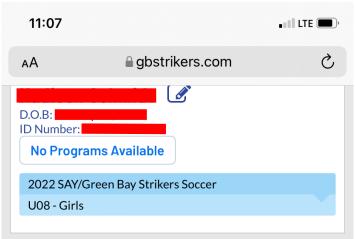

| NOT                 | TIFICATION FEED                                                                |          |  |  |  |  |  |
|---------------------|--------------------------------------------------------------------------------|----------|--|--|--|--|--|
| R                   | <b>VOLUNTEER ADDED</b><br>Andrew Schmidt has been added to team U08 Girls 06-I |          |  |  |  |  |  |
| R                   | <b>PLAYER ADDED</b><br>Madison Schmidt was added to the U08 Girls 06-Neon (    |          |  |  |  |  |  |
|                     |                                                                                |          |  |  |  |  |  |
| OPE                 | N BALANCE                                                                      | View/Pay |  |  |  |  |  |
| Total Open Balance: |                                                                                |          |  |  |  |  |  |
|                     | \$0.00                                                                         |          |  |  |  |  |  |
|                     |                                                                                |          |  |  |  |  |  |
| UPC                 | OMING EVENTS                                                                   | View All |  |  |  |  |  |
| No Upcoming Events  |                                                                                |          |  |  |  |  |  |
|                     | No Upcoming Even                                                               | ts       |  |  |  |  |  |
|                     | No Upcoming Even                                                               | ts       |  |  |  |  |  |
| <                   | No Upcoming Even                                                               | ts       |  |  |  |  |  |

\*\*Screen Shots are from a phone and may have a slightly different layout on computer/laptop\*\*

Once your team has been assigned you will see it listed. Click on your team...

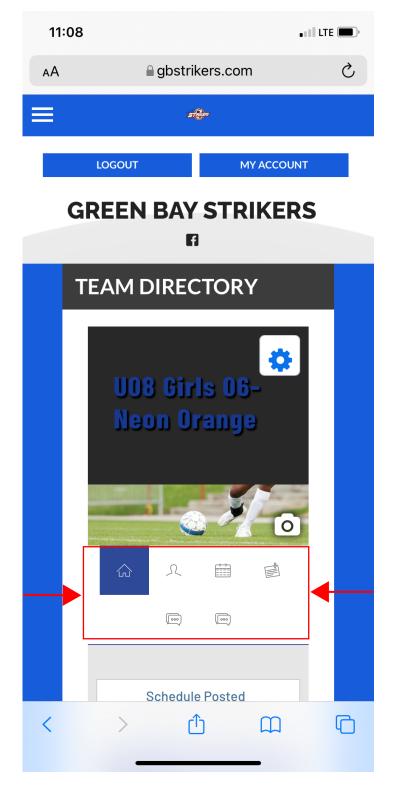

From here you can access your team needs; roster, schedule, and options to communicate.

| 11:10 |                              | gbstrike          | rs.com   | •  | II LTE 🗖 |  |  |
|-------|------------------------------|-------------------|----------|----|----------|--|--|
|       | U08 Girls 06-<br>Neon Orange |                   |          |    |          |  |  |
|       |                              |                   | , S      | 0  |          |  |  |
|       |                              | R                 |          |    |          |  |  |
|       | <b></b>                      | <b>[</b> \$\$\$   |          |    |          |  |  |
|       | New En                       | nail              |          |    |          |  |  |
|       | Subje                        | ect:              |          |    |          |  |  |
|       | Mess                         | sage:             |          |    |          |  |  |
|       | Se                           | elect Fil         | es       |    |          |  |  |
|       | *Max<br>10MI                 |                   | e Allowe | d: |          |  |  |
| _     | Selec                        | ct Recip<br>Selec |          | _  |          |  |  |

Click on email and it will take you to the 'compose an email page'. Select all, write up your email and send it out all in one shot.